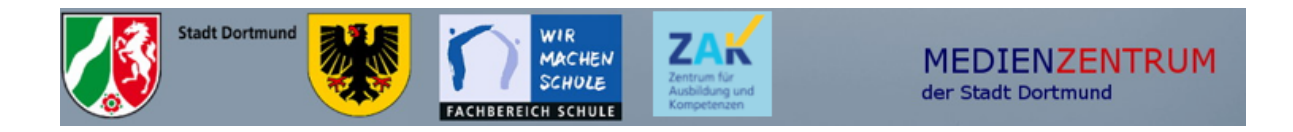

# Selbsttest

Anhand der folgenden Aufgaben können Sie ihre Kenntnisse der iPad-**Schulung selbst überprüfen.**

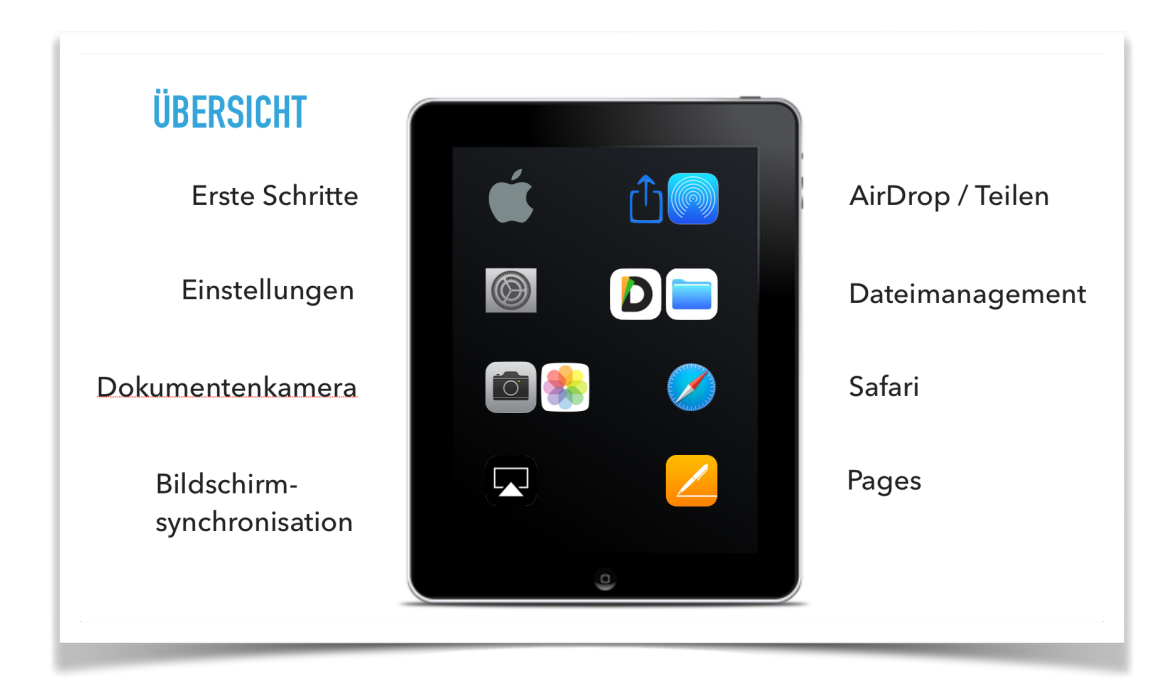

## **Erste Schritte**

- Schalten Sie das iPad ganz aus und anschließend wieder ein.
- Wechseln Sie vom Homescreen auf weitere Seiten.
- Öffnen Sie eine App und gelangen Sie dann zum Home-Bildschirm zurück.
- Was passiert bei einem Doppelklick auf den Home-Button?
- Führen Sie eine Spotlight Suche durch.
- Verschieben Sie eine App ins Dock.
	- Eröffnen Sie einen neuen Ordner.

#### **Einstellungen**

- Öffnen Sie das Kontrollzentrum. Anpassungen können in den **College** Einstellungen vorgenommen werden.
	- Stellen Sie Bildschirmsperre entsprechend Ihren Wünschen ein.
- Fügen Sie als Bedienungshilfe z.B. den Inhalt "Auswahl sprechen" hinzu.

#### **Dokumentenkamera**

- Fotografieren Sie etwas oder machen Sie einen Screenshot.
- Finden Sie das Foto wieder?
	- Schneiden Sie das Foto zu und beschriften es.

### **Bildschirmaufnahme**

Machen Sie eine Bildschirmaufnahme mit Ton

#### **Bildschirmsynchronisation**

Präsentieren Sie ihr soeben erstelltes Foto am i3-TOUCH.

## Dateien teilen, managen & löschen

- Schalten Sie Ihr AirDrop "für jeden sichtbar" ein.
- Tauschen Sie mit Ihrem Kollegium Dateien aus.
- Teilen Sie ein Dokument in einer anderen App.
- Öffnen Sie einen Ordner "in einem neuen Fenster" und verschieben Sie eine Datei per Drag&Drop.
- Entfernen Sie ein beliebiges Foto unwiderruflich vom iPad.

 $\mathcal{L}^{\mathcal{L}}$ Teilen Sie Dateien mit der Dateienapp zwischen zwei Apps auf ihrem iPad 

## **Split-Screen**

- Versuchen Sie zwei Apps im Split Screen gleichzeitig abzubilden.
- Ziehen Sie Fotos z.B. aus dem Internet in ein anderes Dokument. m.
	- (z.B. Pages oder Notizen App)